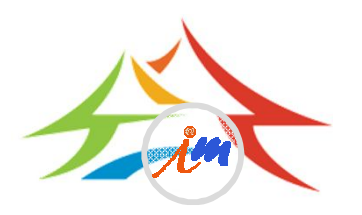

## 電子郵件軟體安全設定說明

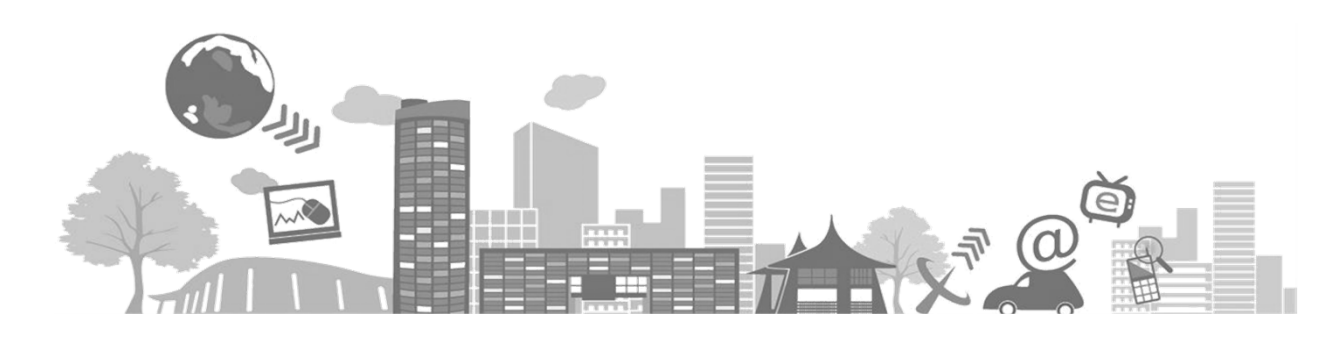

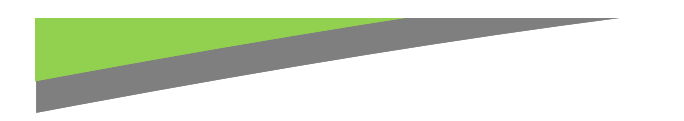

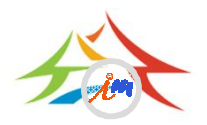

# 關閉信件預覽功能

- 微軟作業系統常用電子郵件軟體設定方法:
- Windows Live Mail
	- 選取【檢視】/【讀取窗格】
	- 點選【關閉】
- Outlook express

– 點選【關閉】

- 選取【工具】/【選項】
- 選取【讀取】/不勾選【郵件預覽】
- 選取【檢視】/【版面配置】
- 不勾選【顯示預覽窗格】
- Outlook 2013/2010/2007
	- 選取【檢視】/【讀取窗格】

# 關閉信件預覽功能Windows Live Mai 1

• 點選工具列【檢視】→版面配置【讀取窗格】

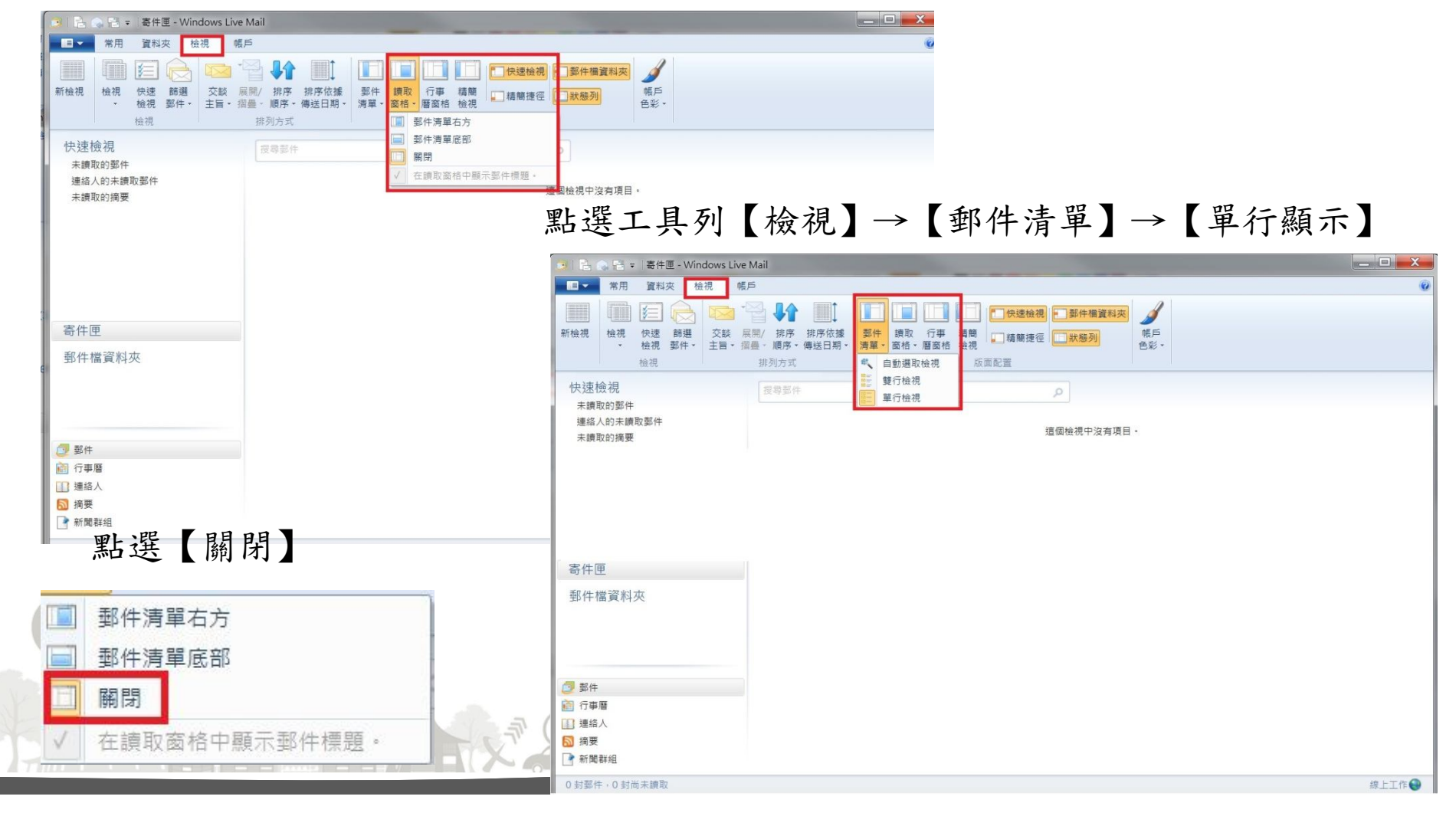

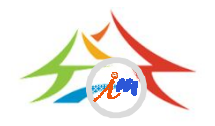

### 關閉信件預覽功能outlook-express • 選取【工具】/【選項】

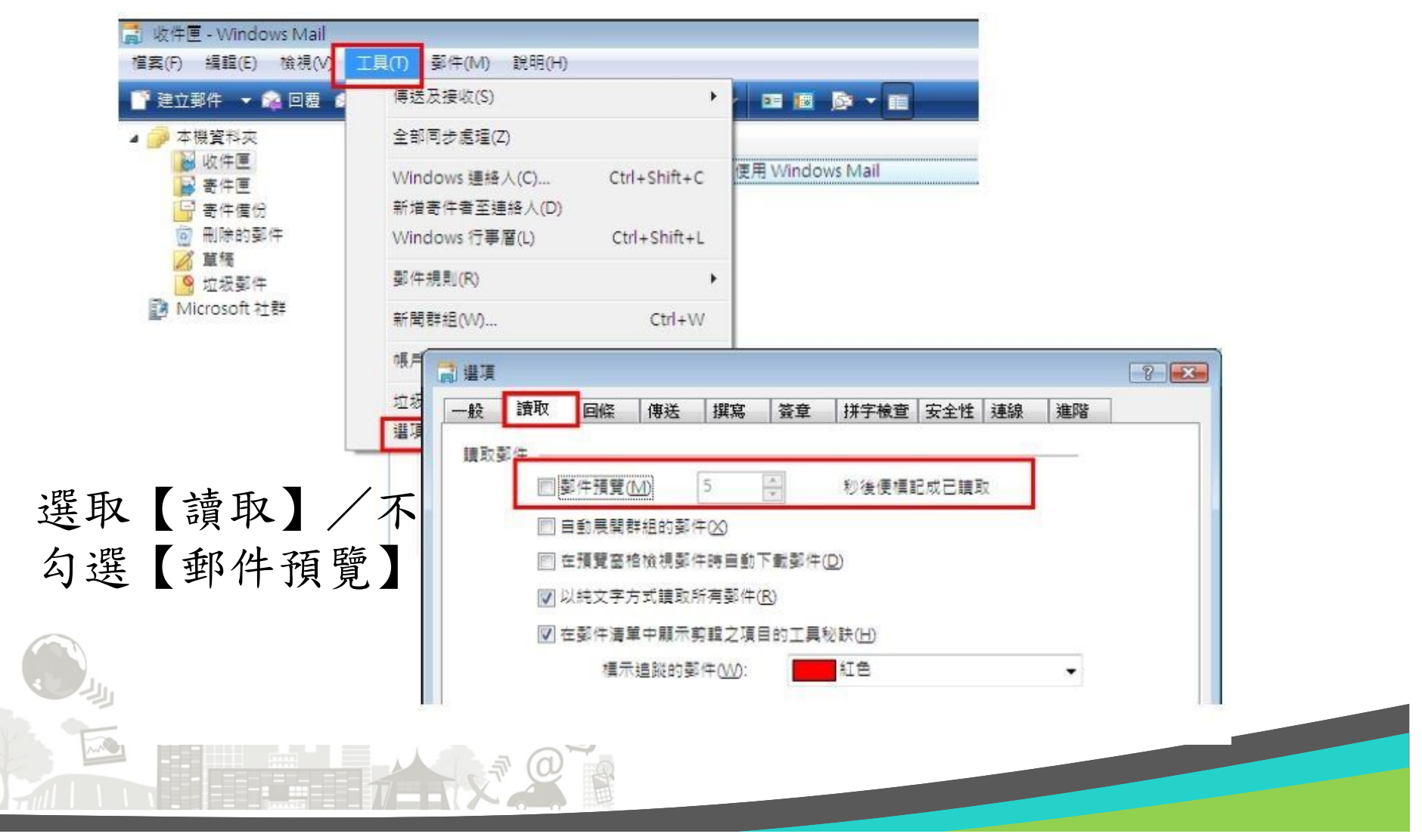

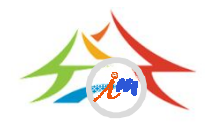

### 關閉信件預覽功能outlook-express

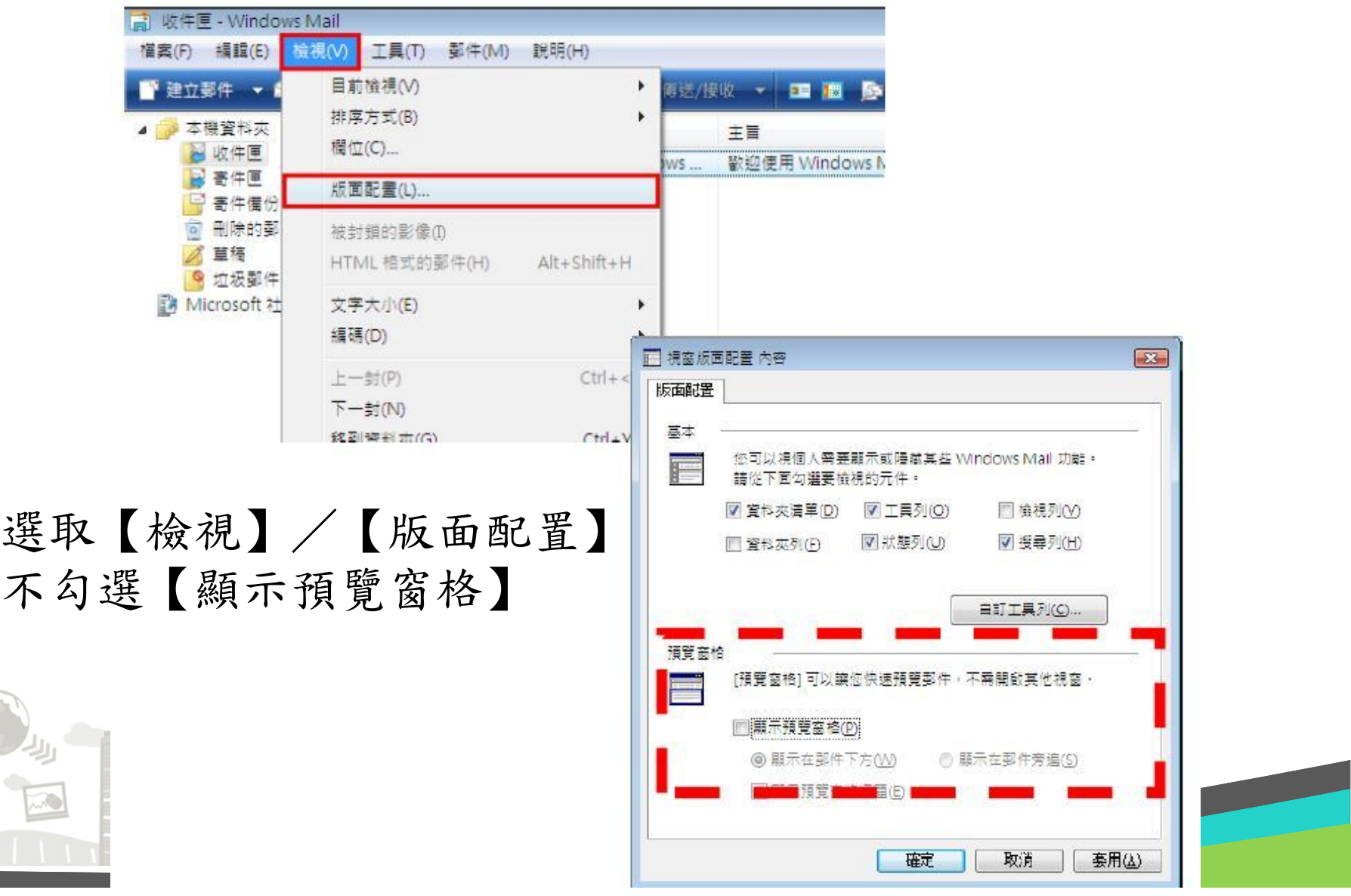

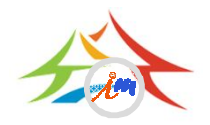

### 關閉信件預覽功能 outlook2007/2010/2013 選取【檢視】/【讀取窗格】 點選【關閉】

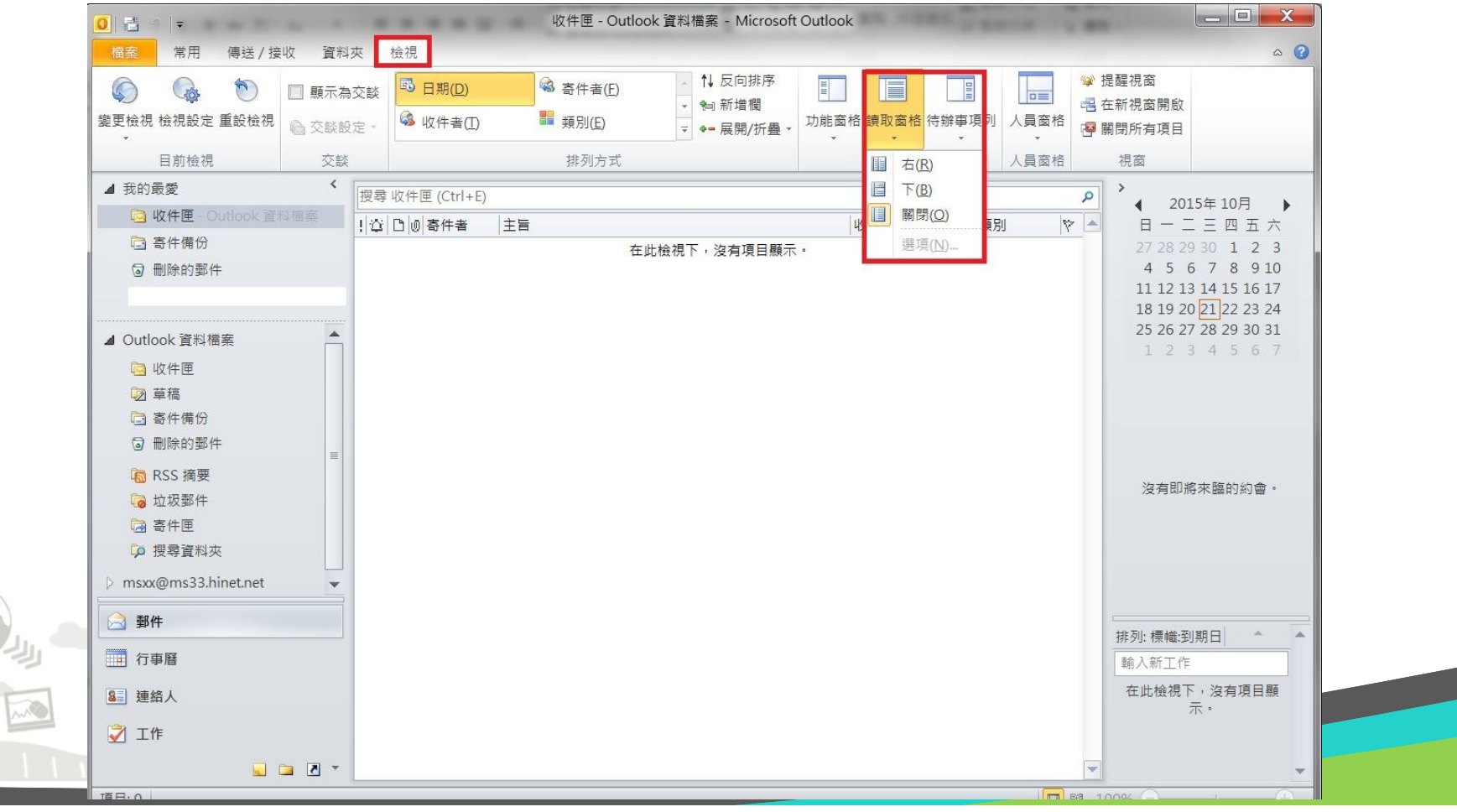

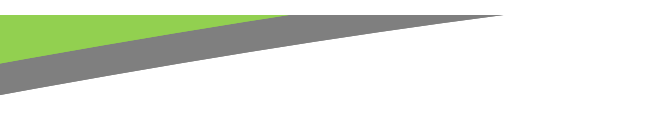

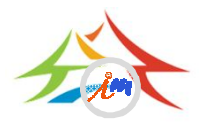

### 關閉信件預覽功能WEB版

- 路徑:在本府Mail 2000頁面中,點選個人設定→個人化設定→使用 環境→郵件
- 【關閉預覽窗格】:讀信模式選取「整頁模式」
- 【純文字模式】:預設讀信方式選取「純文字」

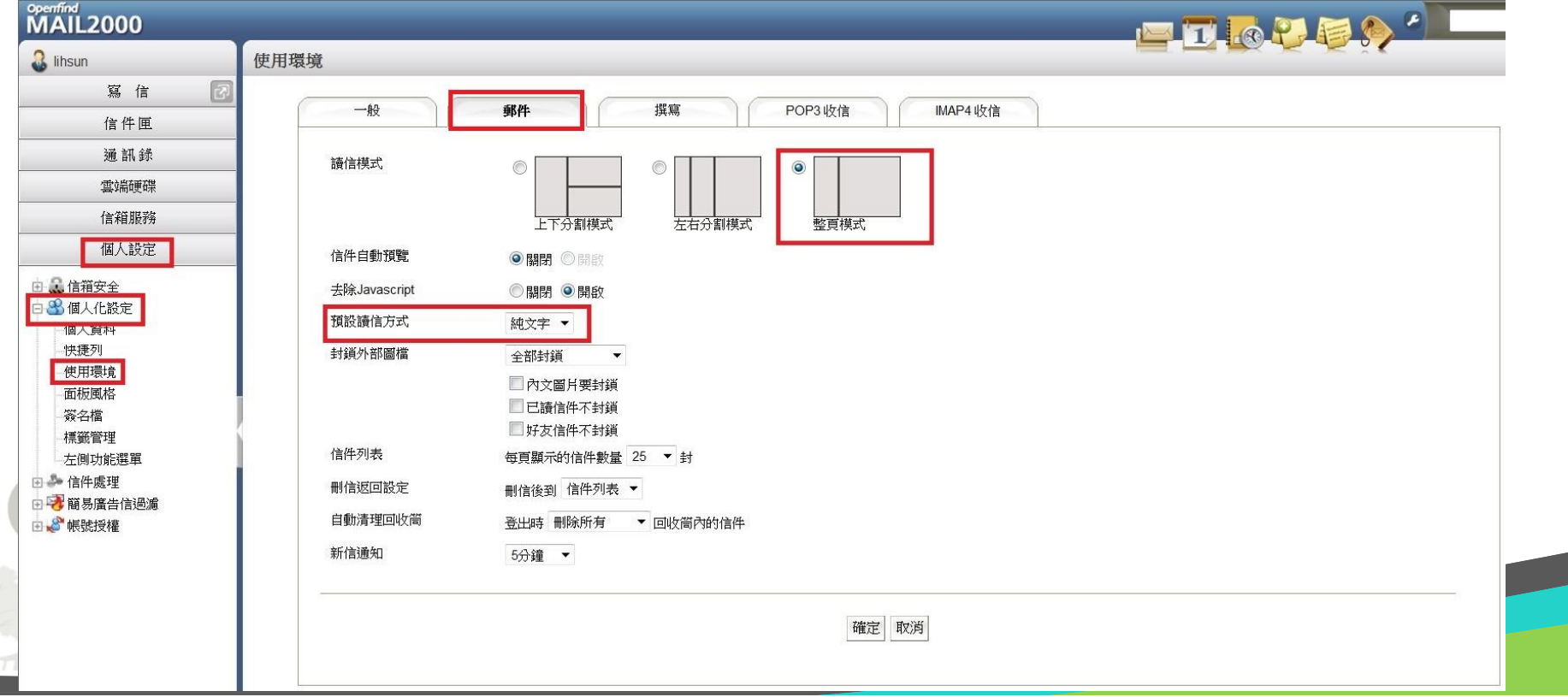

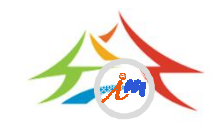

# 關閉信件預覽功能智慧型手機

#### • IOS關閉郵件預覽功能

– 「設定」→「郵件、聯絡資訊、行事曆」→「預覽」→設為【無】

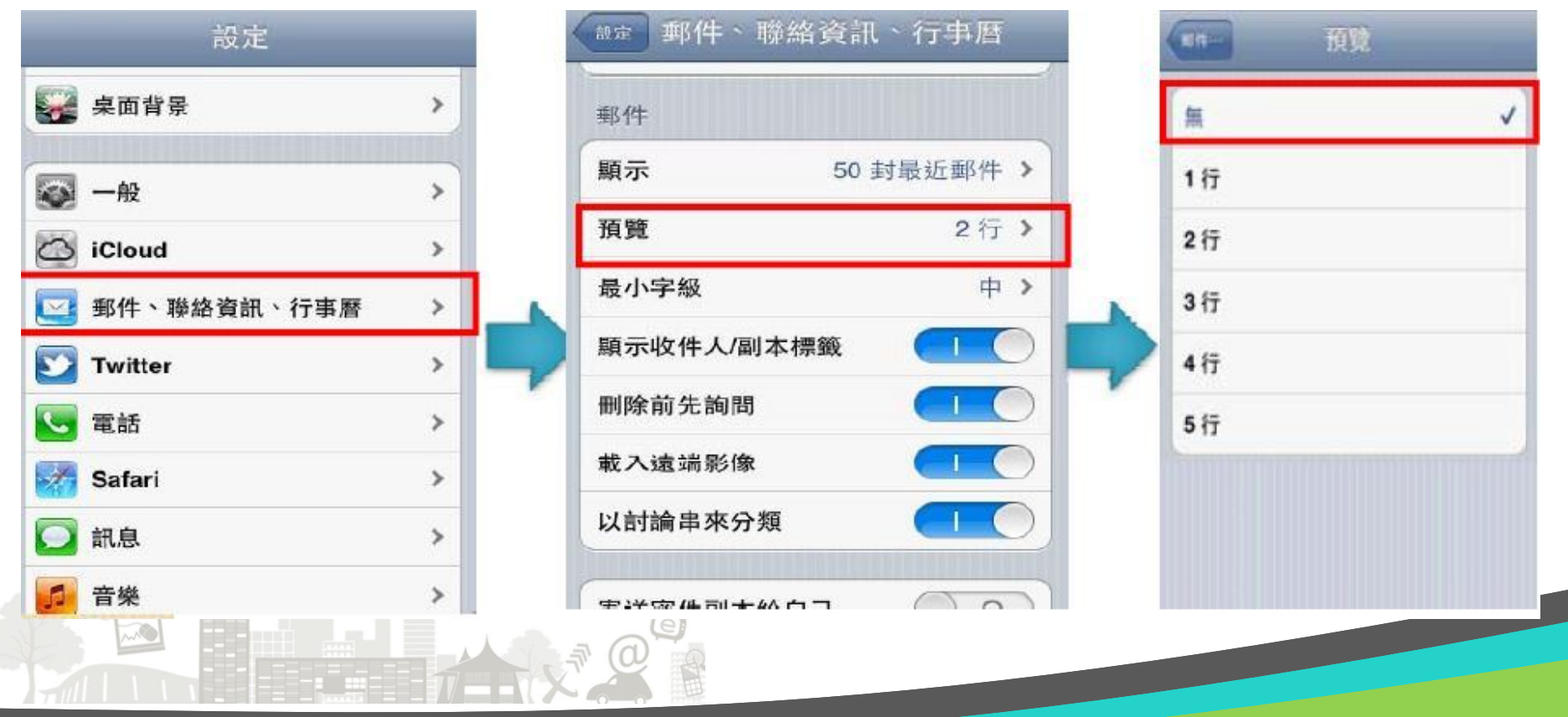

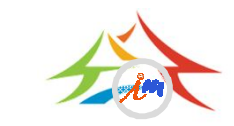

### 關閉信件預覽功能智慧型手機(續)

- Android關閉郵件預覽功能
	- 點選「電子郵件」→「設定」→「訊息預覽長度」→設為【無】

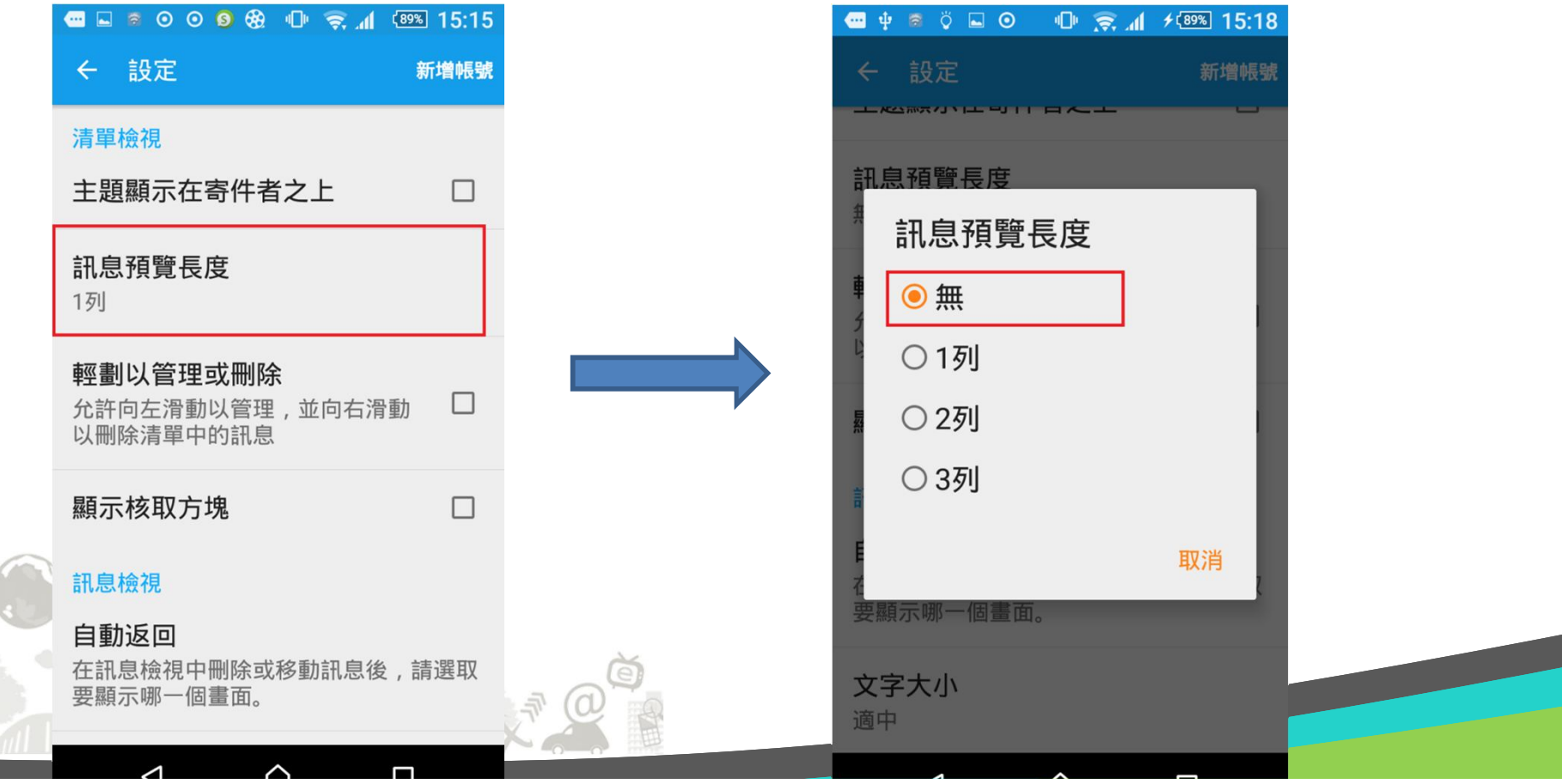

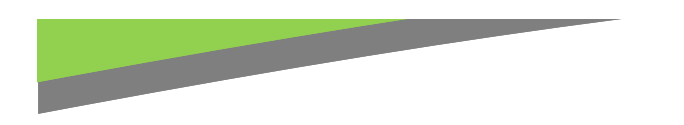

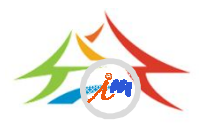

## 以純文字開啟信件

- 微軟作業系統常用電子郵件軟體設定方法:
- Windows Live Mail
	- 選取 【工具】/【選項】/【郵件】/ 【讀取】
	- 勾選【在純文字中讀取所有郵件】
- Outlook express
	- 選取【工具】/【選項】/【讀取】
	- 勾選【在純文字中讀取所有郵件】
- Outlook 2013 / 2010 / 2007
	- 選取【檔案】/【選項】/【信任中心】/【信任中 心設定】/【電子郵件安全性】
	- 勾選【以純文字讀取所有標準郵件】

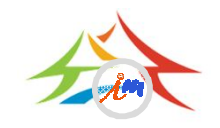

### Windows Live Mail純文字設定 選取【工具】/【選項】/【郵件】/ 【讀取】 勾選【在純文字中讀取所有郵件】

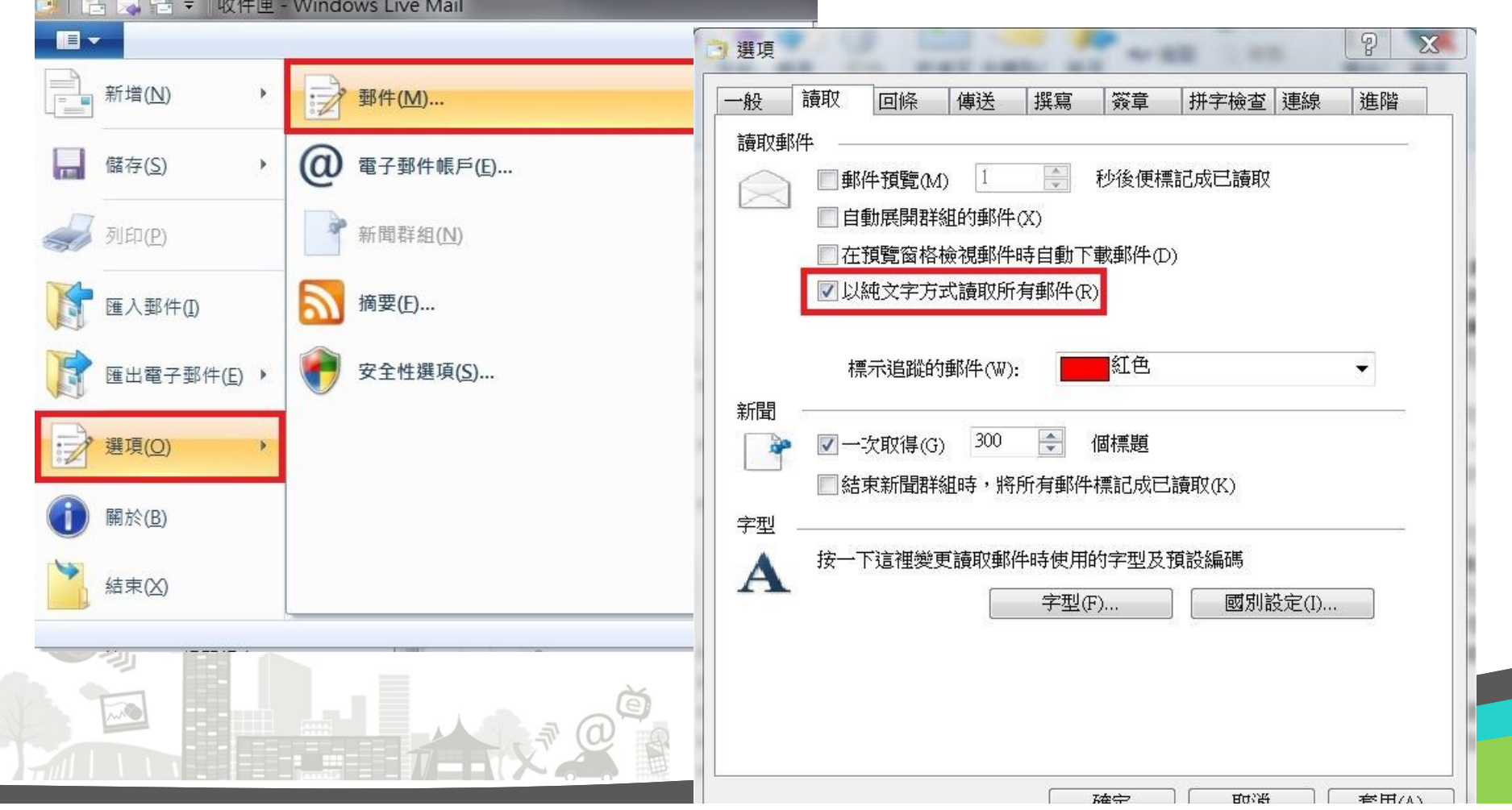

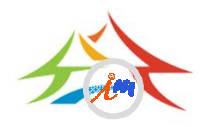

#### Outlook Express純文字設定 選取【工具】/【選項】/【讀取】 勾選【在純文字中讀取所有郵件】

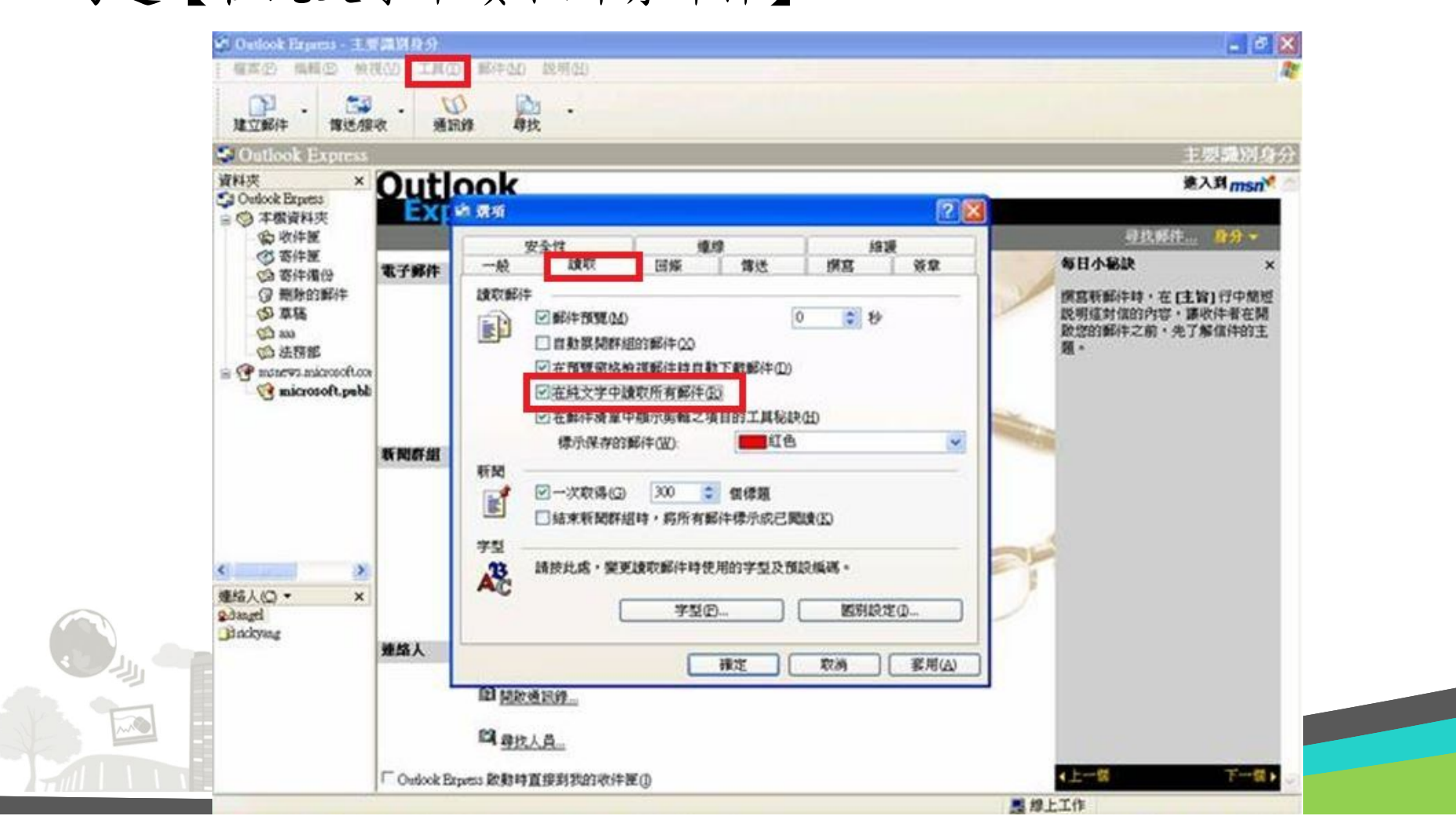

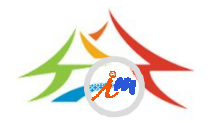

### Outlook 純文字設定 選取【檔案】/【選項】/【信任中心】/【信任中心設定】

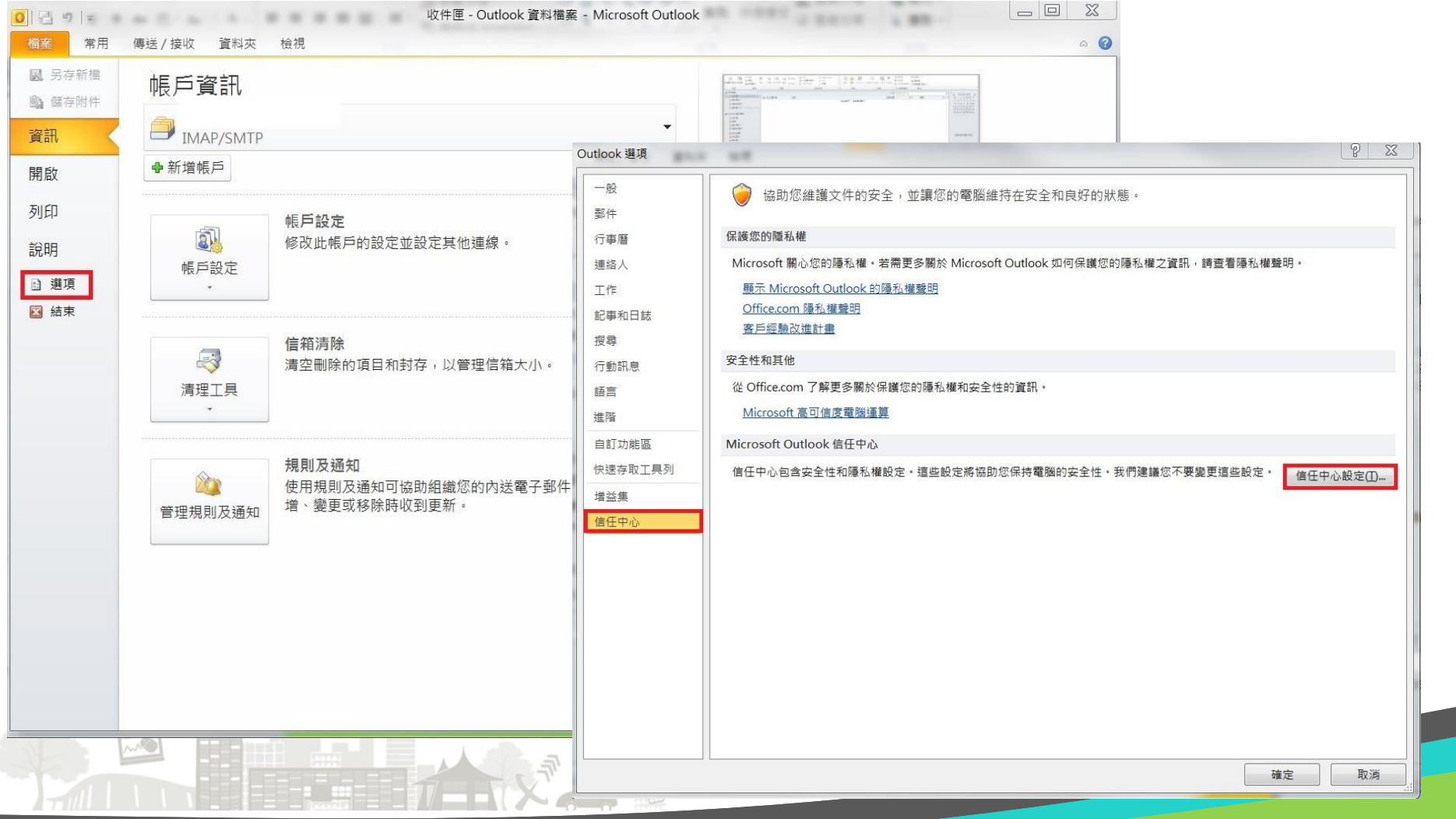

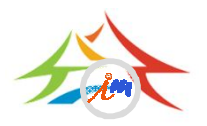

# Outlook 純文字設定(續)

【電子郵件安全性】/勾選【以純文字讀取所有標準郵件】

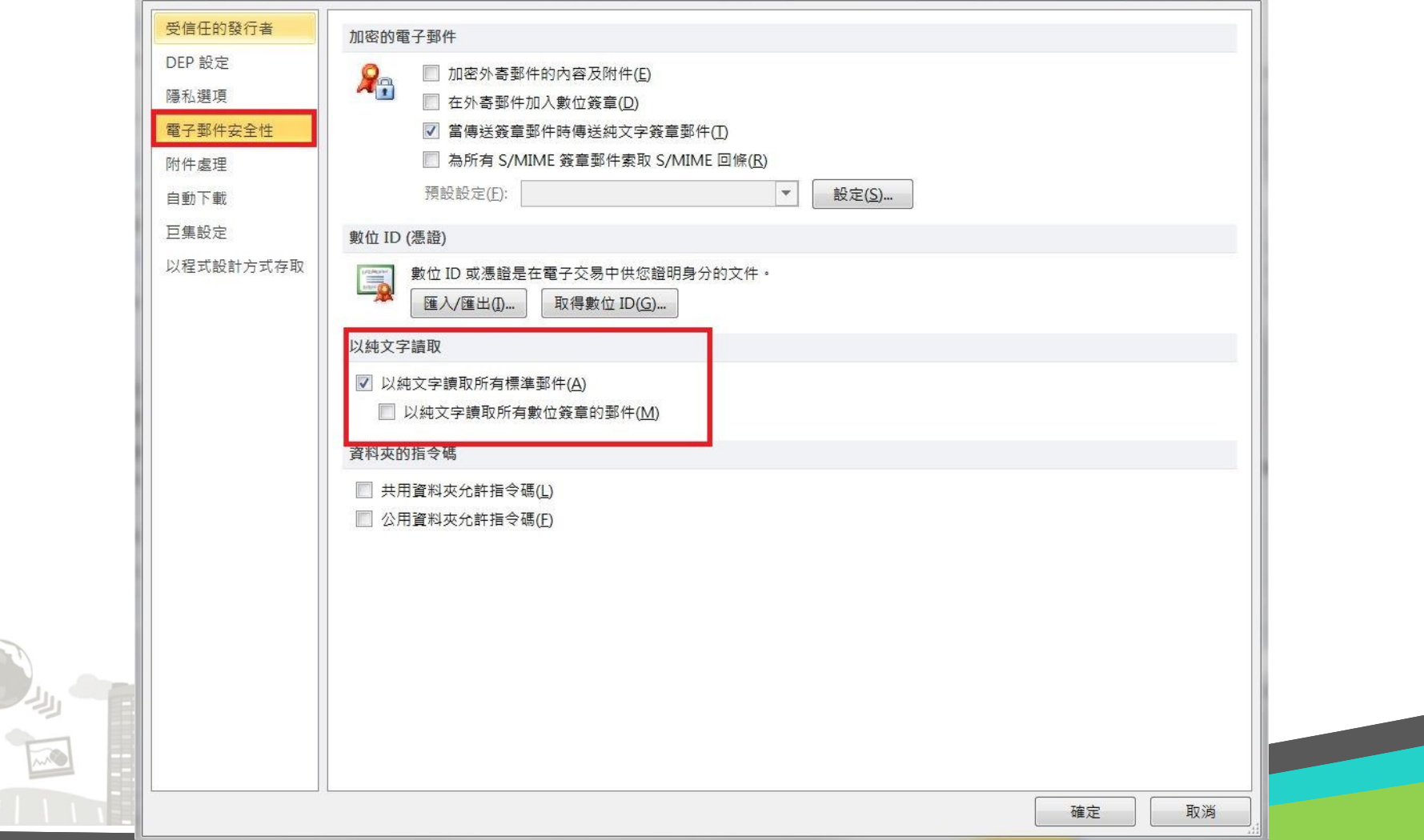